# **Wi-Fi-Modul (GL iNet 300M) – Einrichtungsanleitung**

Für visuelle Anleitungen besuchen Sie bitte unsere YouTube-Seite: <https://www.youtube.com/watch?v=yLE62gBYdtc>

### **1. Einschalten**

Schließen Sie das Micro-USB-Stromkabel an den Stromanschluss des GL iNet an. Stellen Sie sicher, dass Sie einen Standard-5V/1A-Netzadapter verwenden. Andernfalls kann es zu Fehlfunktionen kommen.

STECKEN SIE DAS ETHERNET-KABEL NICHT EIN, BEVOR SIE DAZU AUFGEFORDERT WERDEN.

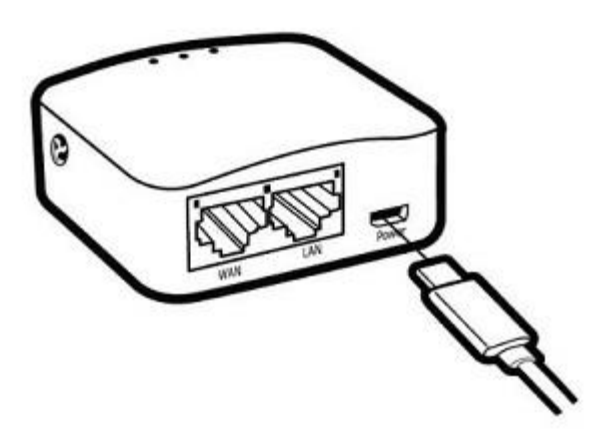

### **2. Verbinden**

Sobald das GL iNet eingeschaltet ist, generiert es sein eigenes Wi-Fi-Netzwerk, mit dem Sie sich verbinden müssen, um die Einrichtung vorzunehmen.

Sie können sich über die Wi-Fi-Einstellungen mit einem Smartphone, Tablet oder PC verbinden.

Stellen Sie sicher, dass Sie die automatische Verbindung zu Ihrem Heim-Wi-Fi-Netzwerk in den Wi-Fi-Einstellungen auf Ihrem Handy, Tablet oder PC ausschalten.

Wenn Sie ein Smartphone oder Tablet verwenden, schalten Sie den mobilen Datenzugriff VOLLSTÄNDIG AUS.

Gehen Sie zu Ihren Netzwerkeinstellungen und verbinden Sie sich mit dem GL iNet SSID (Service Set Identifier), d.h., Netzwerk.

Der SSID ist im folgenden Format auf dem Aufkleber auf der Unterseite des Routers aufgedruckt:

SSID: GL-MT300N-XX-XXX

Passwort: goodlife

### **3. Zugriff auf das Web-Admin-Panel**

Öffnen Sie einen Webbrowser (wir empfehlen Chrome, Firefox) und geben Sie in die Adressleiste ein: [http://192.168.8.1](http://192.168.8.1/) 

Sie werden zur Ersteinrichtung des Web-Admin-Panels weitergeleitet.

Wenn Sie die Meldung "Ihr Gerät ist nicht mit dem Internet verbunden" erhalten, aktualisieren Sie die Seite und überprüfen Sie, ob Sie immer noch mit GL-MT300N-XX-XXX verbunden sind.

A) Spracheinstellung

Sie müssen die Anzeigesprache des Admin-Panels auswählen.

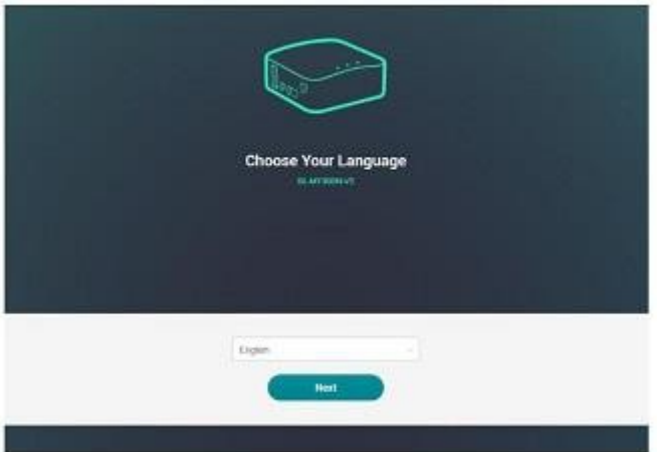

B) Admin-Passworteinstellung

Es gibt kein Standardpasswort für dieses Admin-Panel. Sie müssen Ihr eigenes Passwort festlegen, das mindestens 5 Zeichen lang sein muss. Klicken Sie dann auf "Submit", um fortzufahren.

C) Admin-Panel

Nach der Ersteinrichtung gelangen Sie in das Web-Admin-Panel des Routers.

### **4. Gehen Sie zum Abschnitt "Internet" des Admin-Panels**

A) Kabelbereich - Klicken Sie auf "Use as LAN".

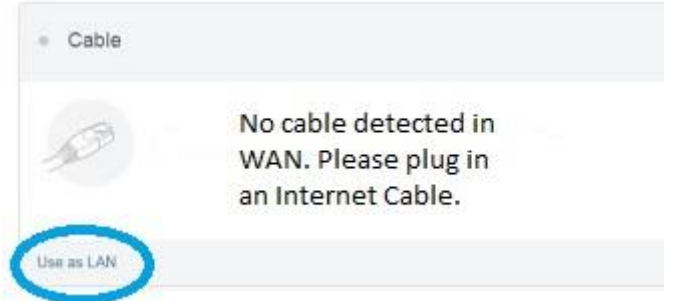

B) Repeaterbereich - Klicken Sie auf "Scan", um Ihr Netzwerk zu finden.

Wenn Sie einen leeren Bildschirm sehen, müssen Sie Ihr Smartphone im Querformat verwenden.

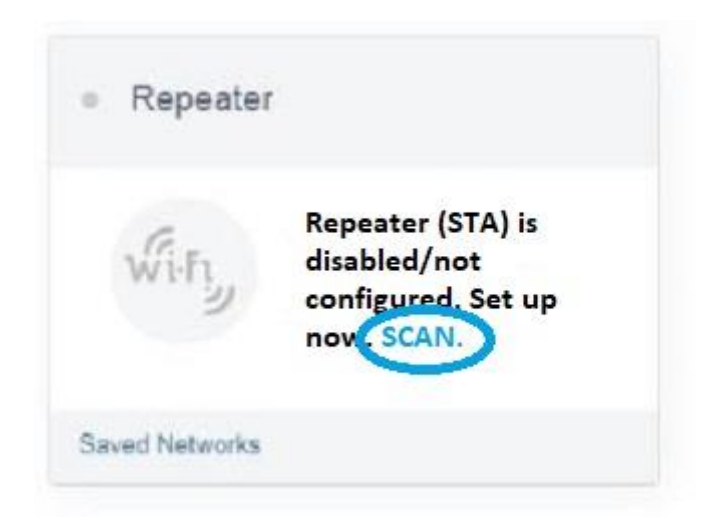

W‰hlen Sie Ihr Netzwerk aus der Dropdown-Liste und geben Sie das Passwort ein.

Dies ist das Netzwerk, das Ihr GL iNet verwenden wird, um Ihren Webserver mit dem Internet zu verbinden.

Wenn Sie auf "Scan" geklickt haben und die Seite das untenstehende Bild nicht anzeigt, versuchen Sie bitte, Ihre Browser-Seite zu aktualisieren.

Aktivieren Sie die "Remember"-Taste, um zu speichern. Klicken Sie auf "Join". Wenn Sie mit Ihrem Netzwerk verbunden sind, wird der Kreis neben Wi-Fi blau.

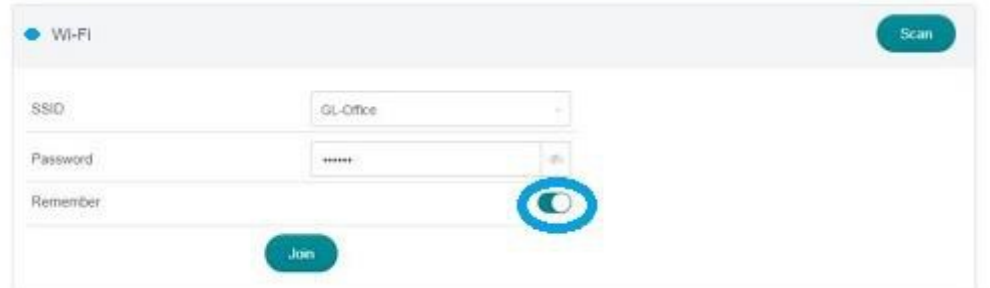

**5. Verbinden Sie GL iNet mit dem Seneye Web Server** 

Verbinden Sie das GL iNet mit dem Seneye Web Server mit einem Ethernet-Kabel. Stecken Sie das Ethernet-Kabel in den LAN-Port.

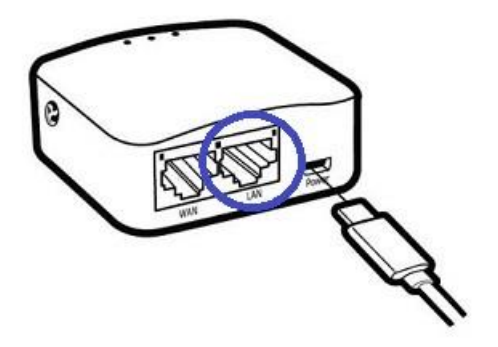

#### **6. Schlieflen Sie die Einrichtung von GL iNet ab**

Klicken Sie auf das Hauptmenü. Auf Ihrem Smartphone wird dies durch die drei kleinen Linien in der Ecke dargestellt.

Klicken Sie auf "More Settings" und anschließend auf "Network Mode".

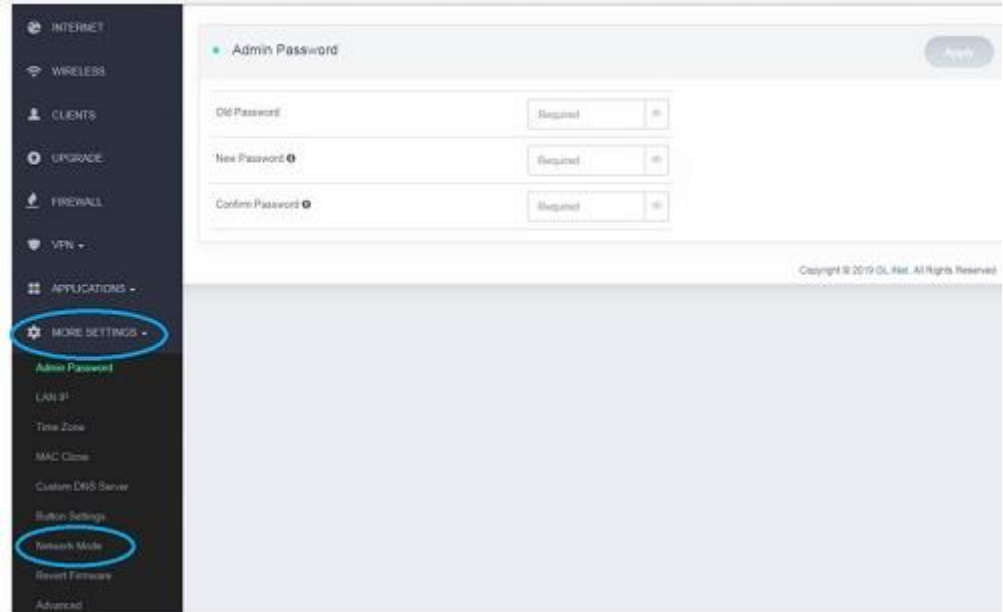

Wählen Sie "Extender". Klicken Sie auf "Apply".

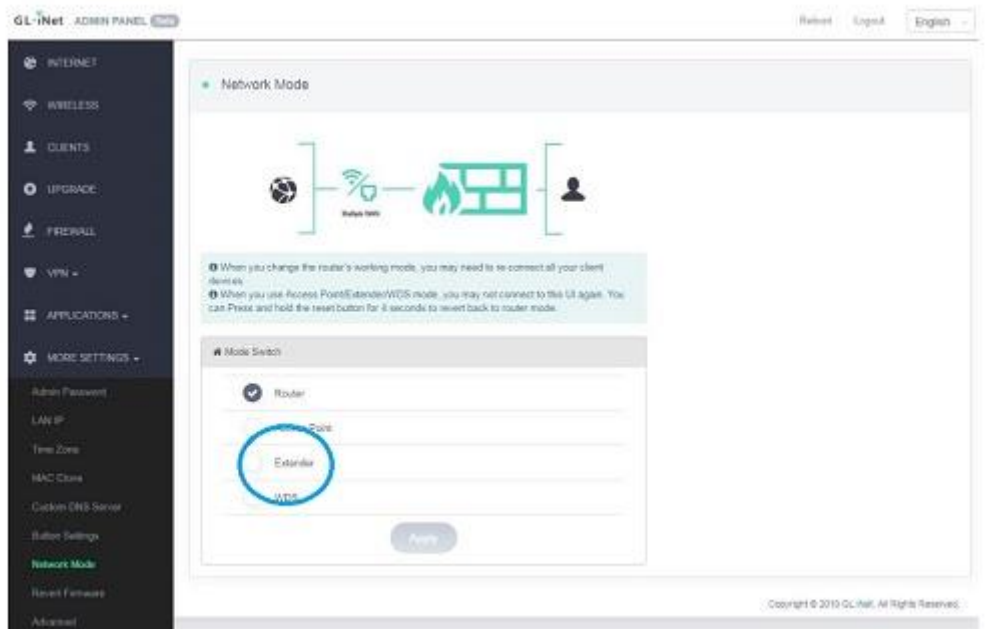

Sobald Sie verbunden sind, erhalten Sie die Meldung "Device not connected to the internet", wenn Sie die Seite aktualisieren, und Ihr SWS wird mit dem Internet verbunden sein.

## **Anleitung zur Zurücksetzung**

Wenn Sie Ihr Netzwerk ändern, einen neuen Router erhalten oder Ihr Netzwerkkennwort ändern, nachdem Sie Ihr Modul eingerichtet haben, müssen Sie Ihr GL iNet zurücksetzen.

Um das Modul auf die Werkseinstellungen zurückzusetzen, drücken und halten Sie die Zurücksetztaste 10 - 15 Sekunden lang und lassen Sie sie dann los. Alle Benutzerdaten werden gelöscht.

Bitte warten Sie dann 3 - 5 Minuten.

Sobald das GL iNet zurückgesetzt wurde, wird die Leuchte darauf blinken, und es wird in Ihren Netzwerkeinstellungen angezeigt. (Befolgen Sie die Einrichtungsanweisungen ab Schritt 2).

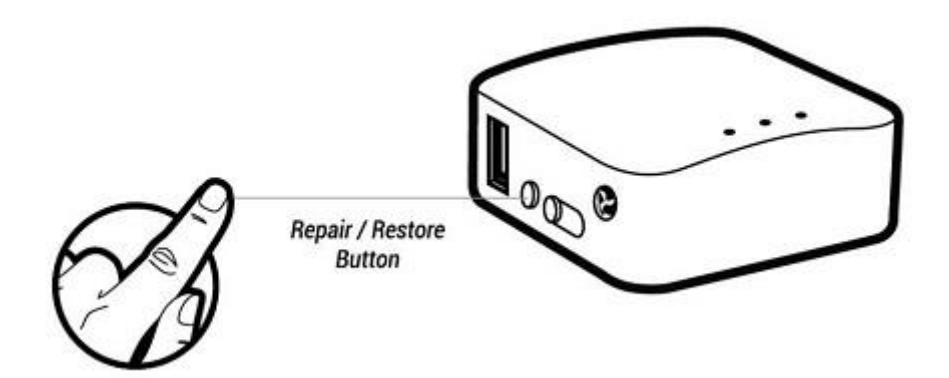

### **Problembehebung**

Wenn Sie Schwierigkeiten bei der Einrichtung Ihres Wi-Fi-Moduls haben, versuchen Sie bitte, ein Firmware-Upgrade durchzuführen.

Um dies zu tun, gehen Sie bitte in das blaue Seitenmenü und wählen Sie "Upgrade" aus. (Wenn Sie auf einem Mobilgerät anzeigen, klicken Sie bitte auf die drei Linien in der oberen Ecke Ihres Bildschirms).

Klicken Sie dann auf "Online-Upgrade". Bitte beachten Sie das untenstehende Bild zur Referenz:

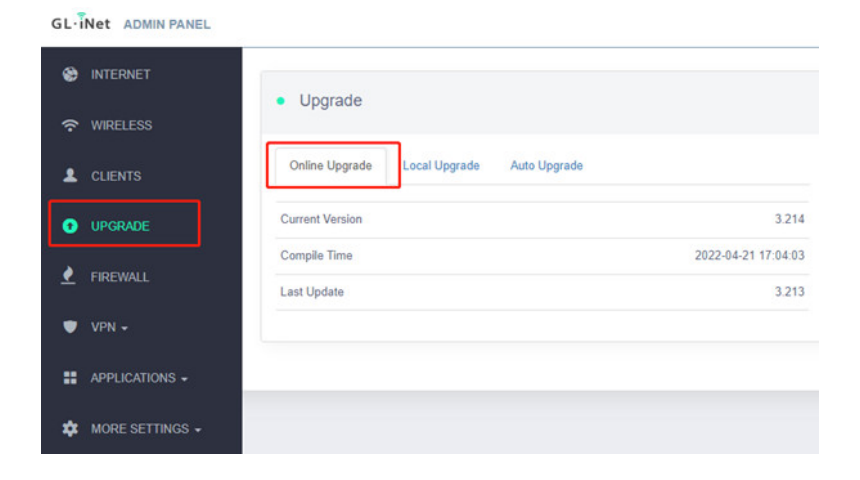

Wenn Sie Probleme mit dem Modul haben, das die Verbindung verliert, versuchen Sie bitte, das Modul zurückzusetzen und folgen Sie den obigen Anweisungen.

IN SCHRITT 6, WÄHLEN SIE BITTE DEN WDS-MODUS ANSTATT DES EXTENDER-MODUS.